(3)建設リサイクル関連様式の登録情報の新規登録

建設リサイクル関連様式の登録の情報を入力することができます。登録手順を以下に示 します。

### 〔建設資材利用計画を登録する〕

① 「工事概要」画面を表示して 建設リサイクル関連様式の登録 ボタンをクリックし ます。

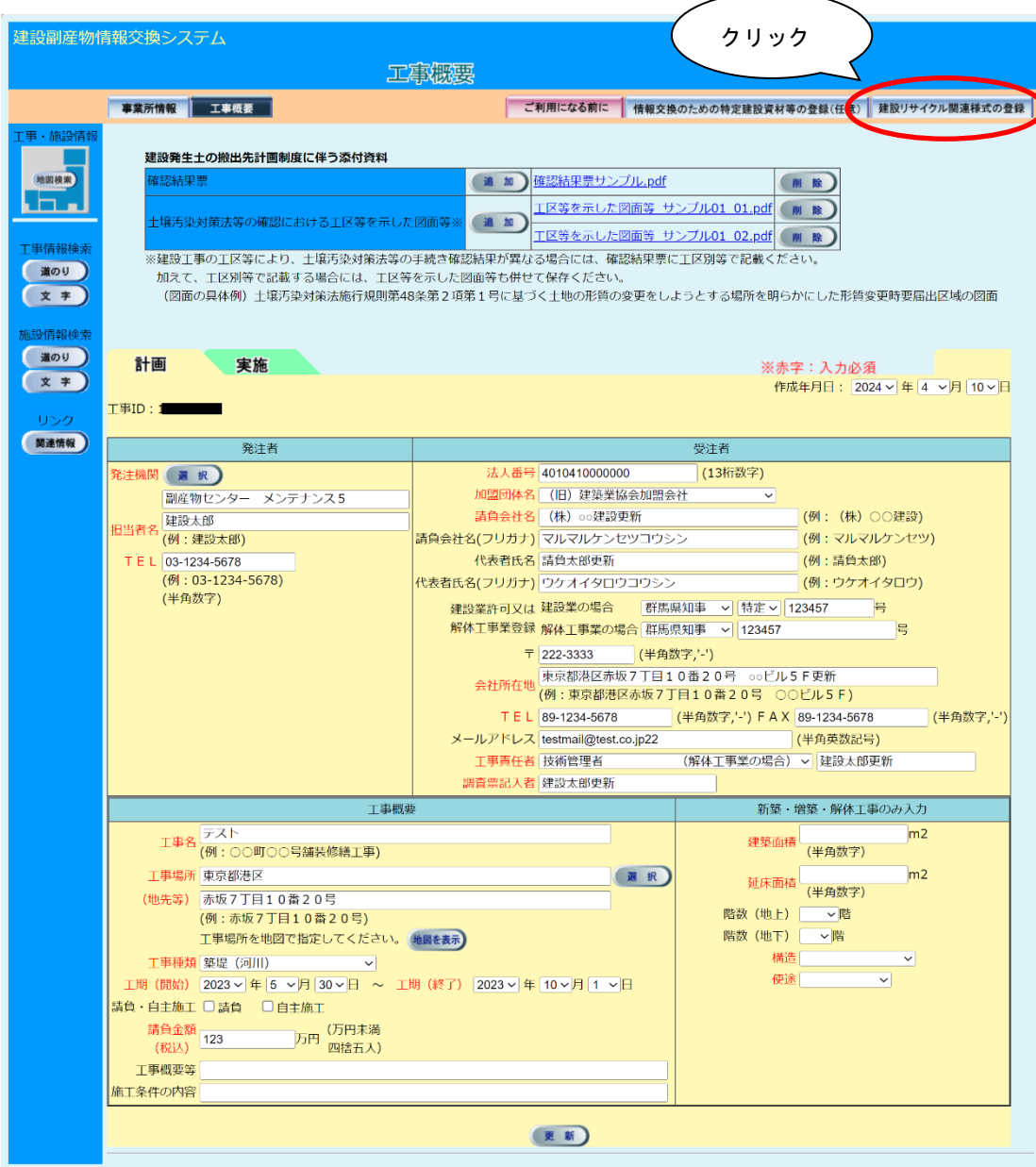

②「建設資材利用計画一覧」画面が表示されます。建設資材の種類ごとにボタンがありま すので、該当のボタンをクリックします。建設リサイクル関連様式の登録情報では新材 も再生資材も含めて登録対象の建設資材を全て登録します。ここでは例として『土砂』 の情報を登録する手順を説明します。| 土砂 ボタンをクリックします。

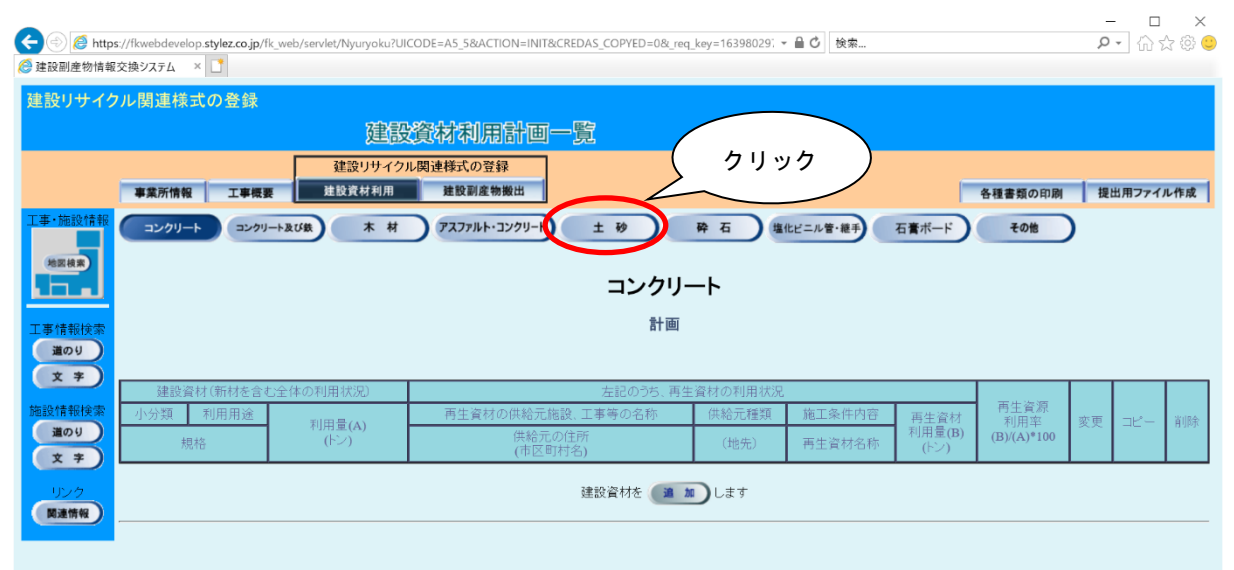

③ 「建設資材利用計画一覧」画面が表示されましたら、 追加 ボタンをクリックしま す。

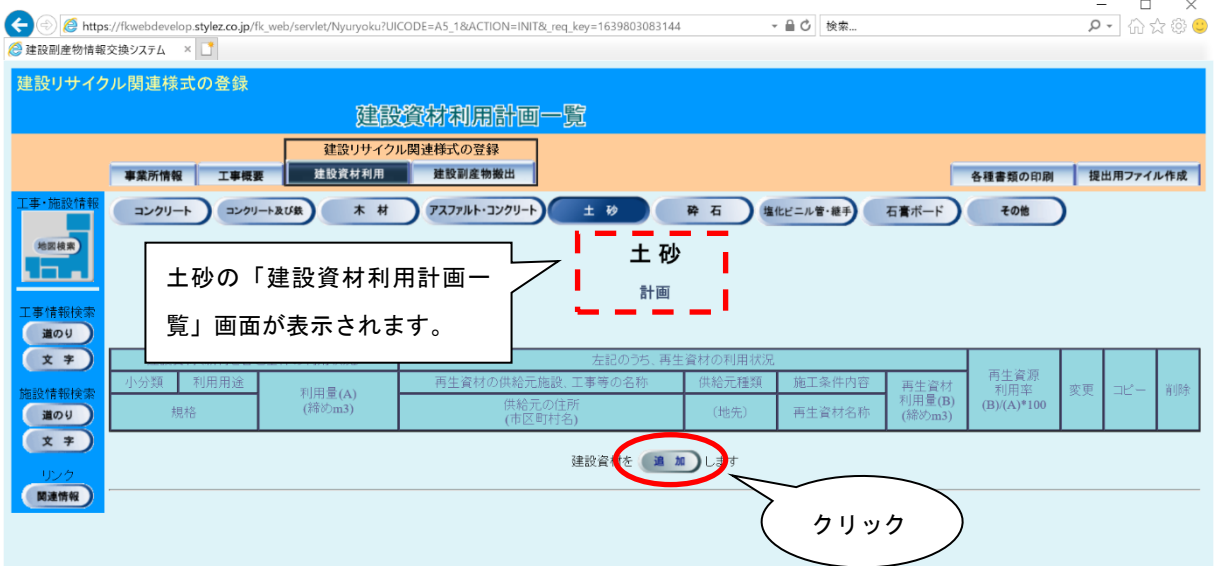

# ④ 「建設資材利用計画(供給元登録)」画面が表示されましたら、情報の入力を行いま す。

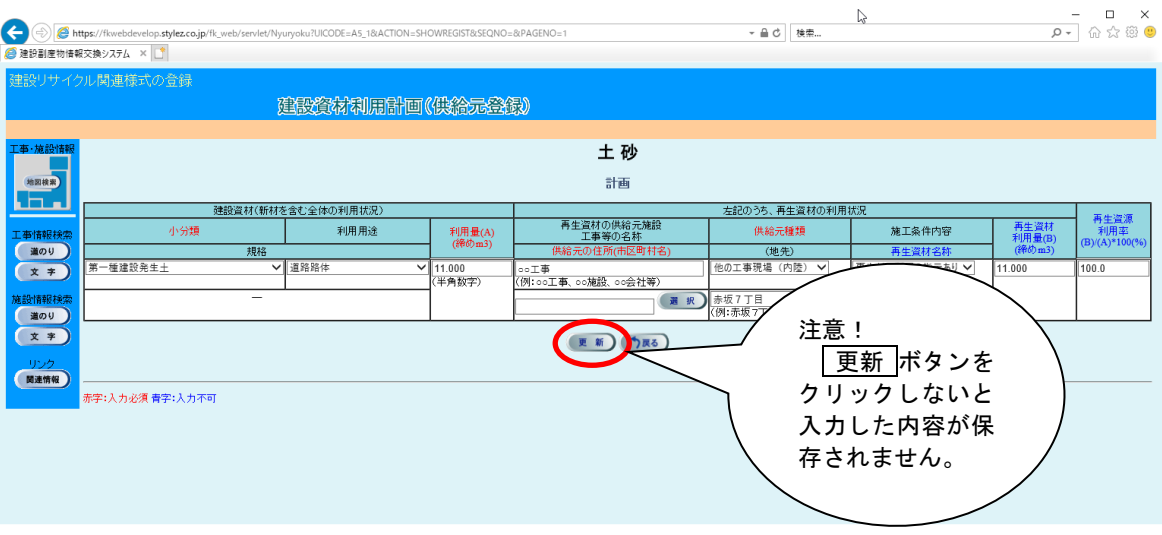

登録が終わりましたら、必ず 更新 ボタンをクリックします。

 注意:新材登録の場合は、「建設資材(新材を含む)」内の項目(小分類、利用用途、 規格、利用量)だけの登録になります。

⑤ 「建設資材利用計画一覧」画面で既に入力済みの項目がある場合、 コピー ボタンを クリックすることで、入力済みの項目をコピーすることができます。

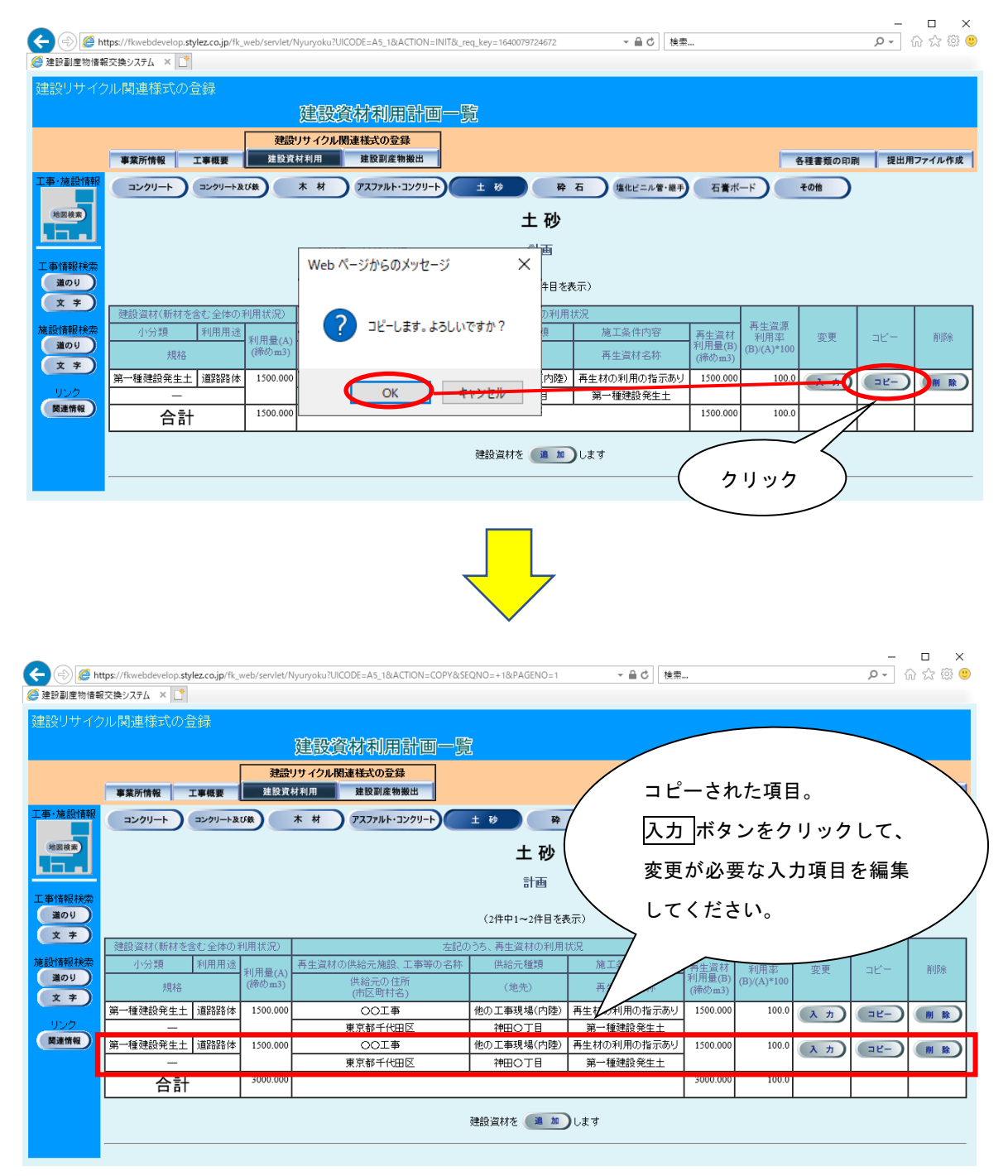

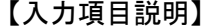

注) の項目は必須入力

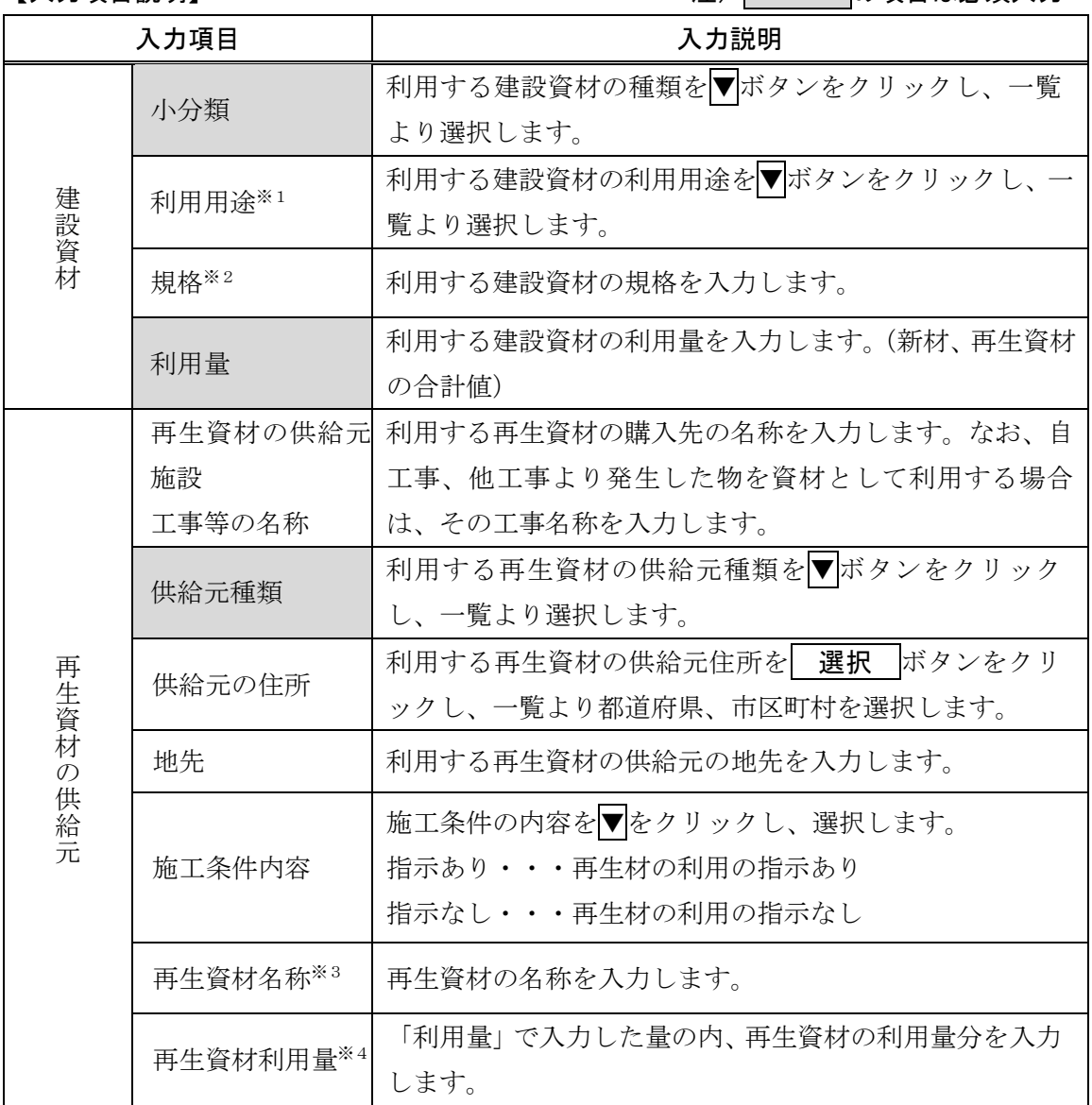

- ※ 青字で表示されている項目に関しては、自動的に入力されるので、入力作業を行う必 要はありません。
- ※1 建設資材が「アスファルト・コンクリート」、「土砂」、「砕石」、「塩化ビニル管・継手」、 「石膏ボード」、「その他の建設資材」の場合に入力可能。
- ※2 建設資材が「コンクリート」、「コンクリート及び鉄から成る建設資材」、「木材」、「ア スファルト・コンクリート」、「砕石」、「塩化ビニル管・継手」、「石膏ボード」、「その 他の建設資材」の場合に入力可能。
- ※3 建設資材が「その他の建設資材」の場合のみ入力可能
- ※4 建設資材が「コンクリート」、「コンクリート及び鉄から成る建設資材」、「木材」、「ア スファルト・コンクリート」、「砕石」、「塩化ビニル管・継手」、「石膏ボード」、「その 他の建設資材」の場合に入力可能。

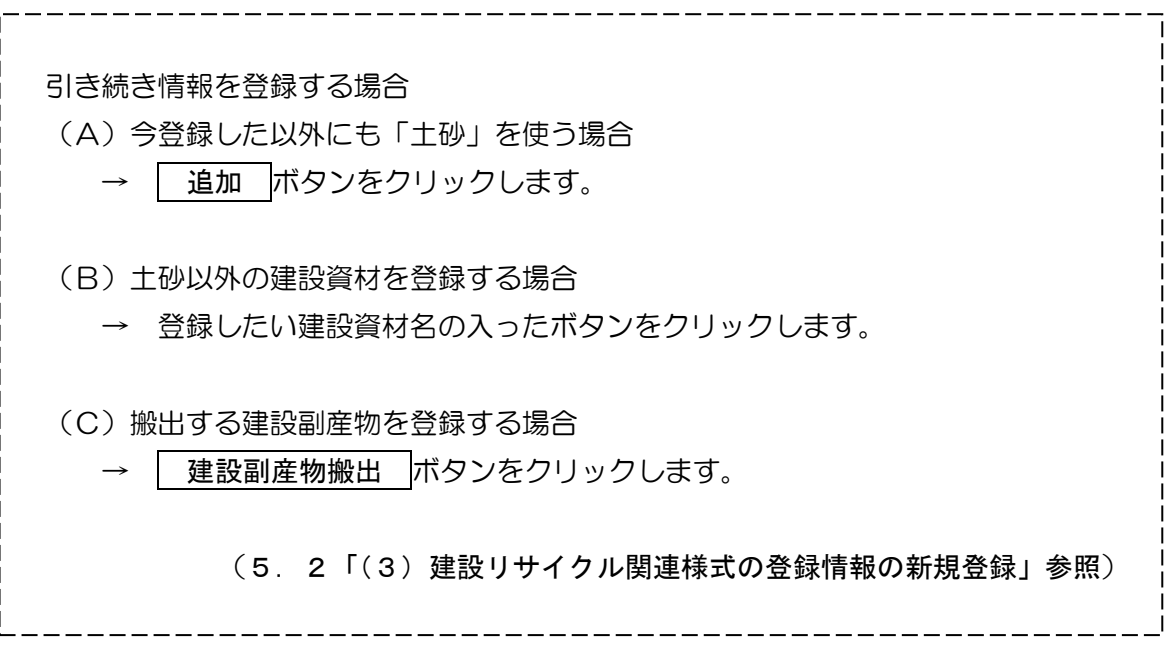

#### 〔建設副産物搬出計画を登録する〕

① 「工事概要」画面を表示して 建設リサイクル関連様式の登録 ボタンをクリックし ます。

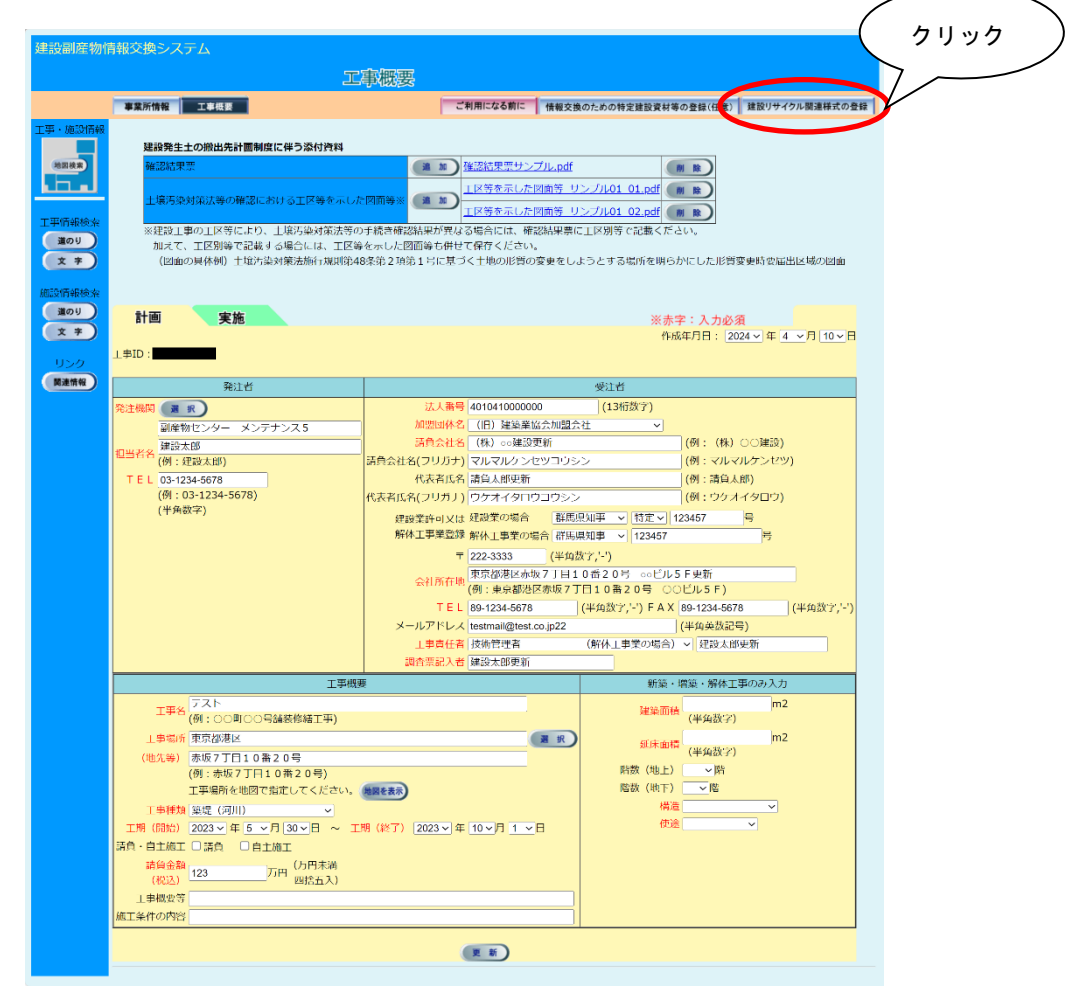

②「建設副産物搬出計画一覧」画面が表示されましたら、搬出する建設副産物の種類ごと にボタンがありますので該当のボタンをクリックします。ここでは、例として「第二種 建設発生土」を搬出した場合の登録手順を説明します。| 第二種建設発生土 ボタンを クリックします。

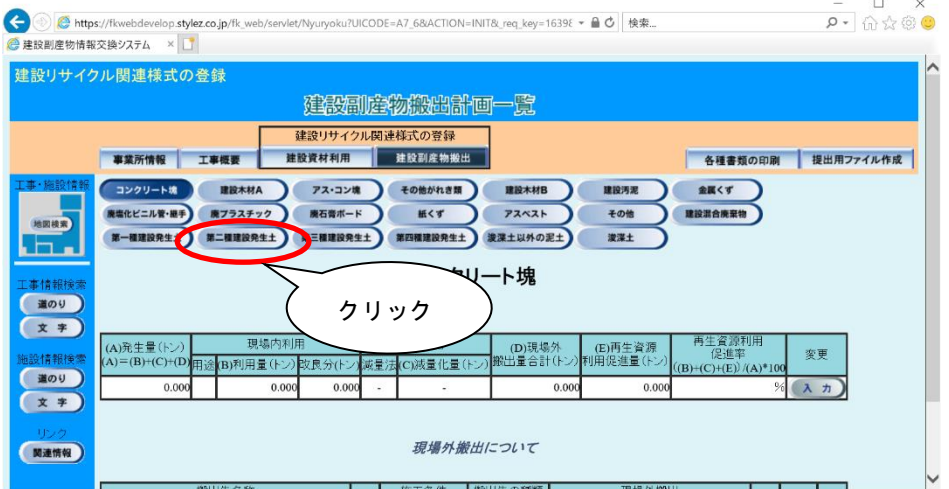

③「建設副産物搬出計画一覧」画面が表示されます。

現場内利用がある場合

→ 入力 ボタンをクリックします。

現場外搬出しかない場合

→ 通加 ボタンをクリックします。(9頁6参照)

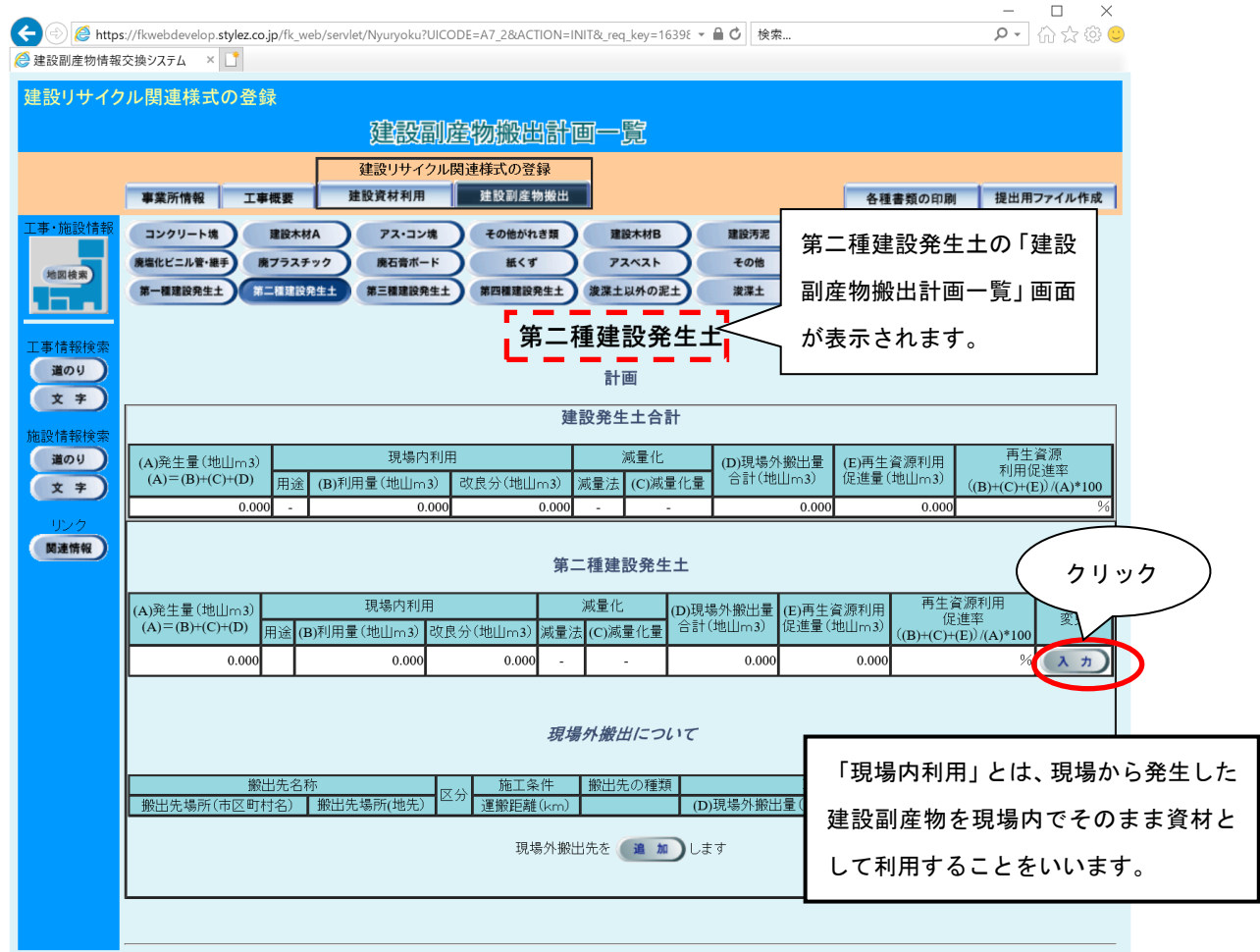

### ④「建設副産物搬出計画(合計登録)」画面が表示されましたら、情報の入力を行います。 登録が終わりましたら、必ず 更新 ボタンをクリックします。

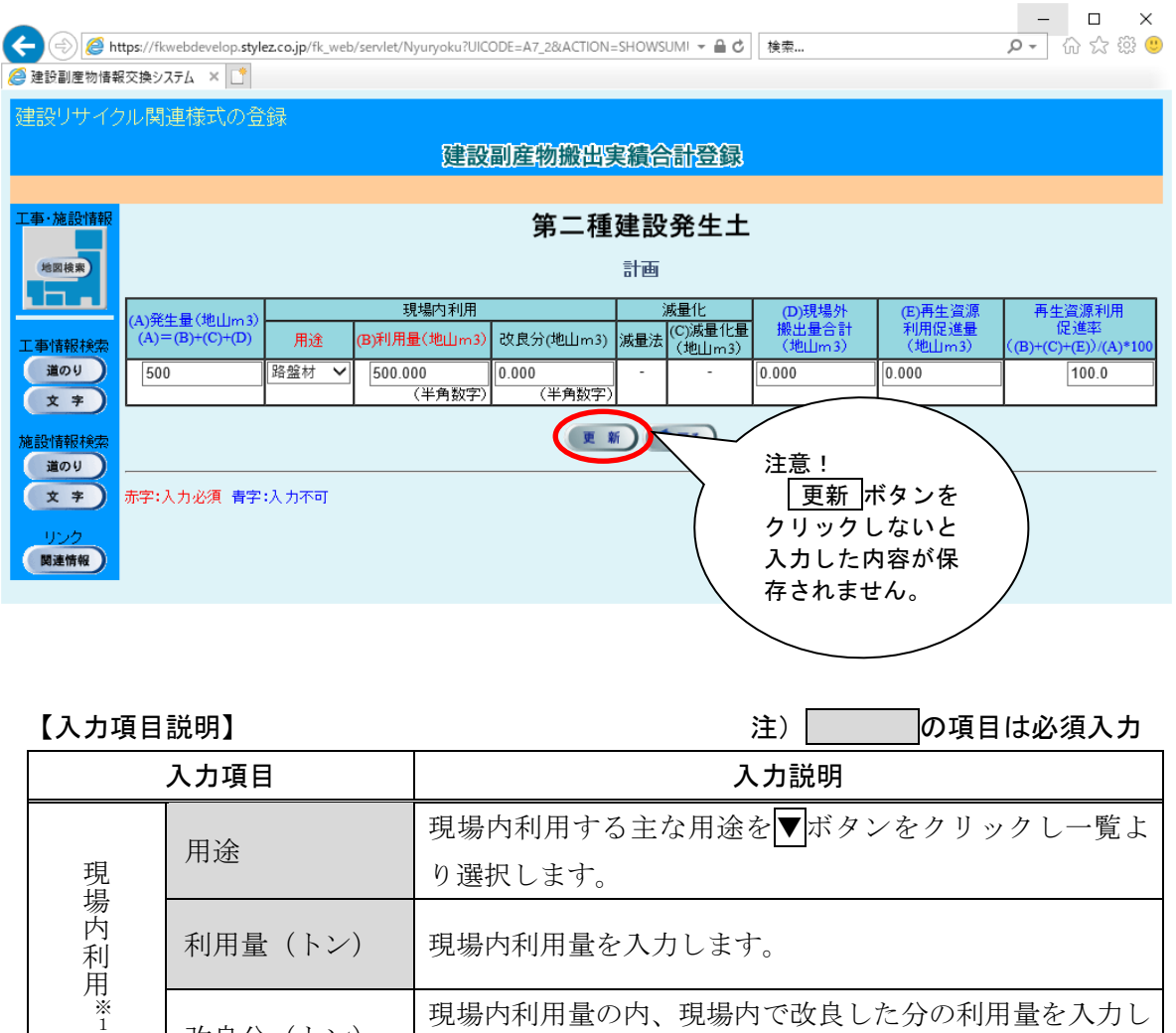

※ 青字で表示されている項目に関しては、自動的に入力されるので、入力作業を行う必 要はありません。

減量法 感量法を▼ボタンをクリックし、一覧より選択します。

- ※1 建設資材が「その他がれき類」、「金属くず」、「廃塩化ビニル管・継手」、「廃石膏ボー ド」、「紙くず」、「アスベスト」、「その他の分別された廃棄物」、「混合状態の廃棄物(建 設混合廃棄物)」の場合、この項目の入力はありません。
- ※2 建設資材が「建設汚泥」の場合のみ入力可能。

改良分 (トン)

減 量 化<br>※<br>2 ます。

減量化量(トン) 現場内減量化量を入力します。

# ⑤ 現場外に建設副産物を搬出した場合の登録方法を説明します。「建設副産物搬出計画一 覧」画面が表示されましたら、 追加 ボタンをクリックします。

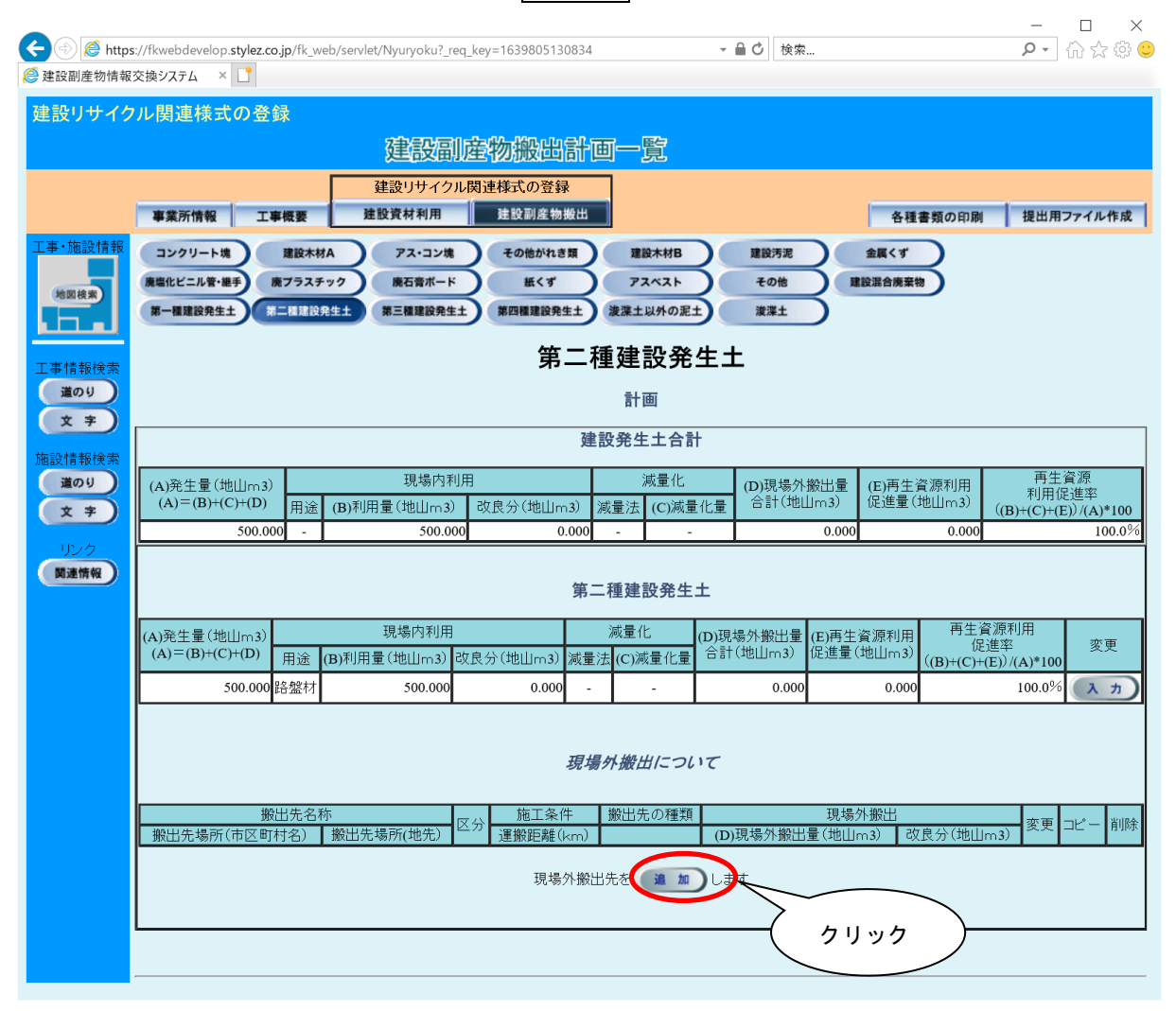

⑥「建設副産物搬出計画(搬出先登録)」画面が表示されましたら、情報の入力を行いま す。登録が終わりましたら、必ず 更新 ボタンをクリックします。

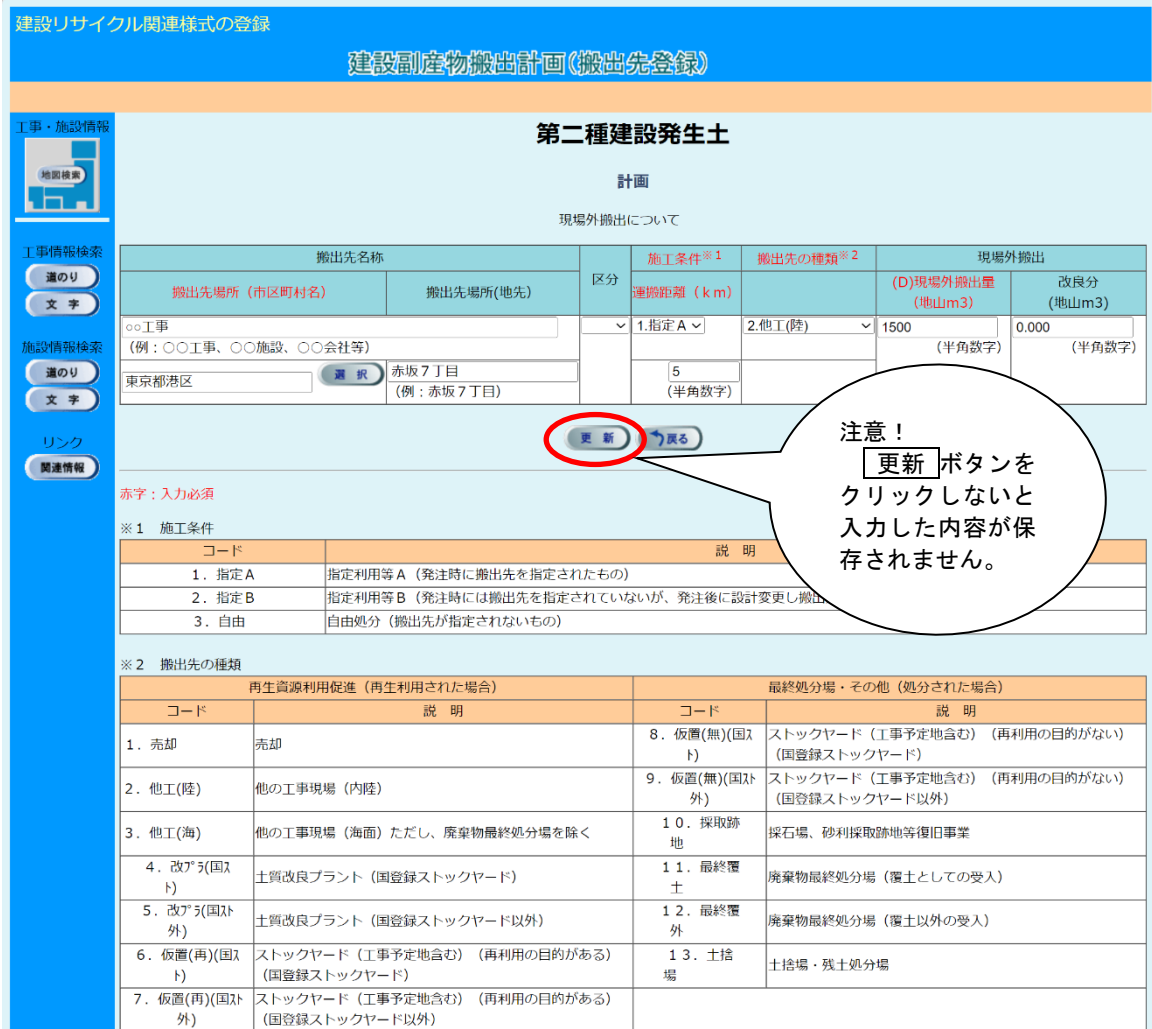

⑦ 「建設副産物搬出計画一覧」画面で既に入力済みの現場外搬出の項目がある場合、 コピー ボタンをクリックすることで、入力済みの項目をコピーすることができます。

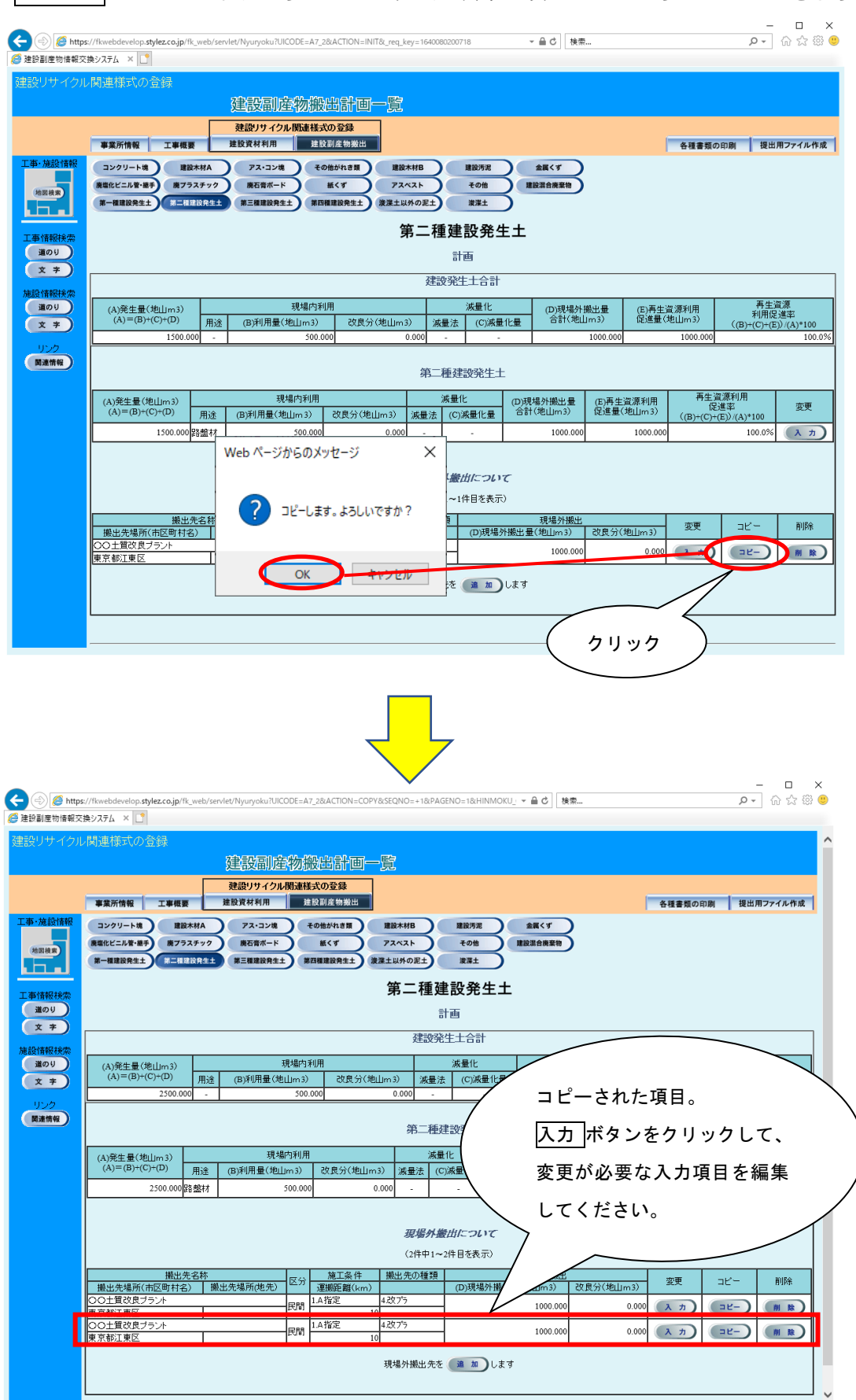

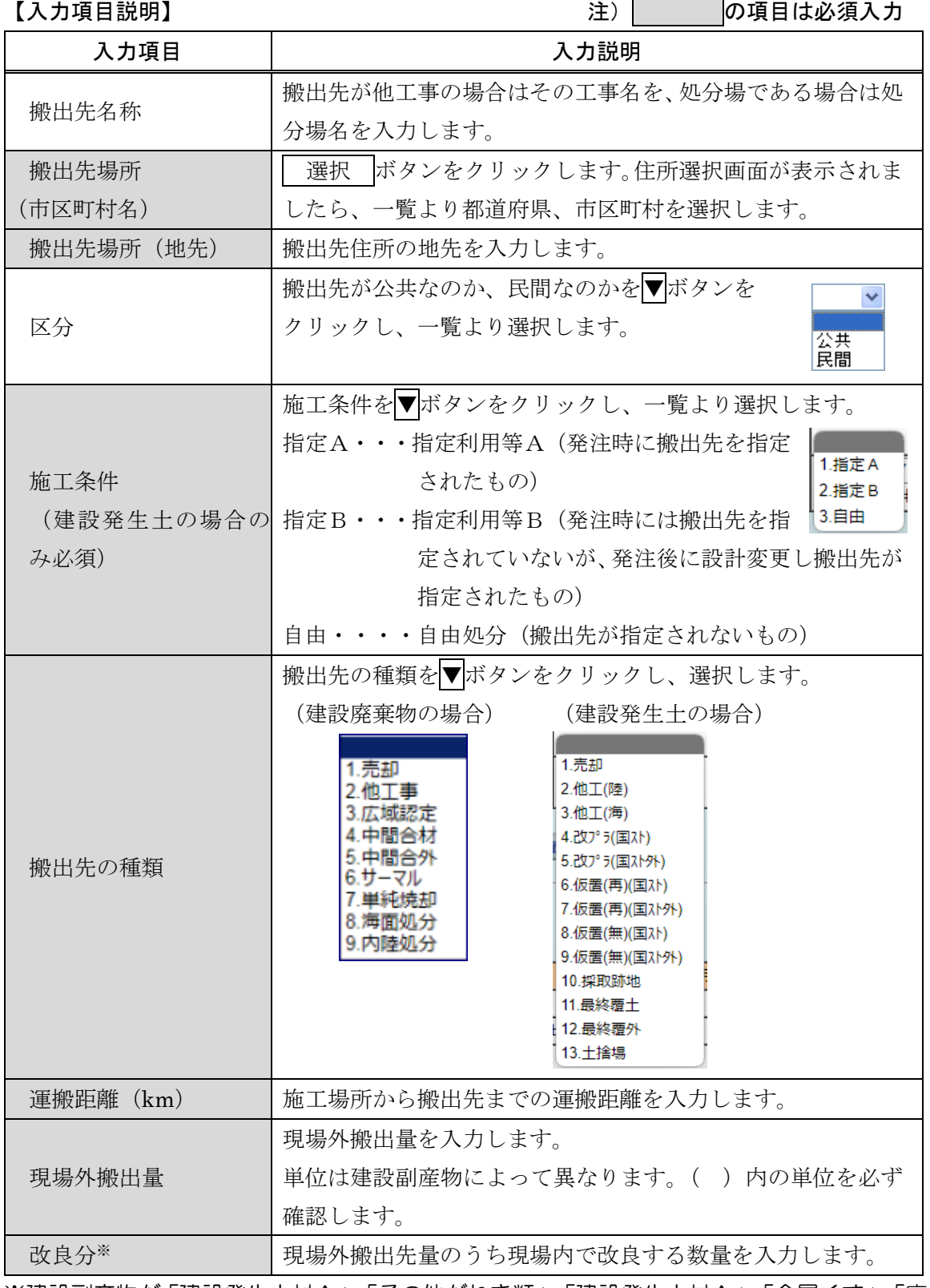

※建設副産物が「建設発生木材A」、「その他がれき類」、「建設発生木材A」、「金属くず」、「廃 塩化ビニル管・継手」、「廃プラスチック」、「廃石膏ボード」、「紙くず」、「アスベスト」、 「その他の分別された廃棄物」、「混合状態の廃棄物(建設混合廃棄物)」の場合での入力は ありません。

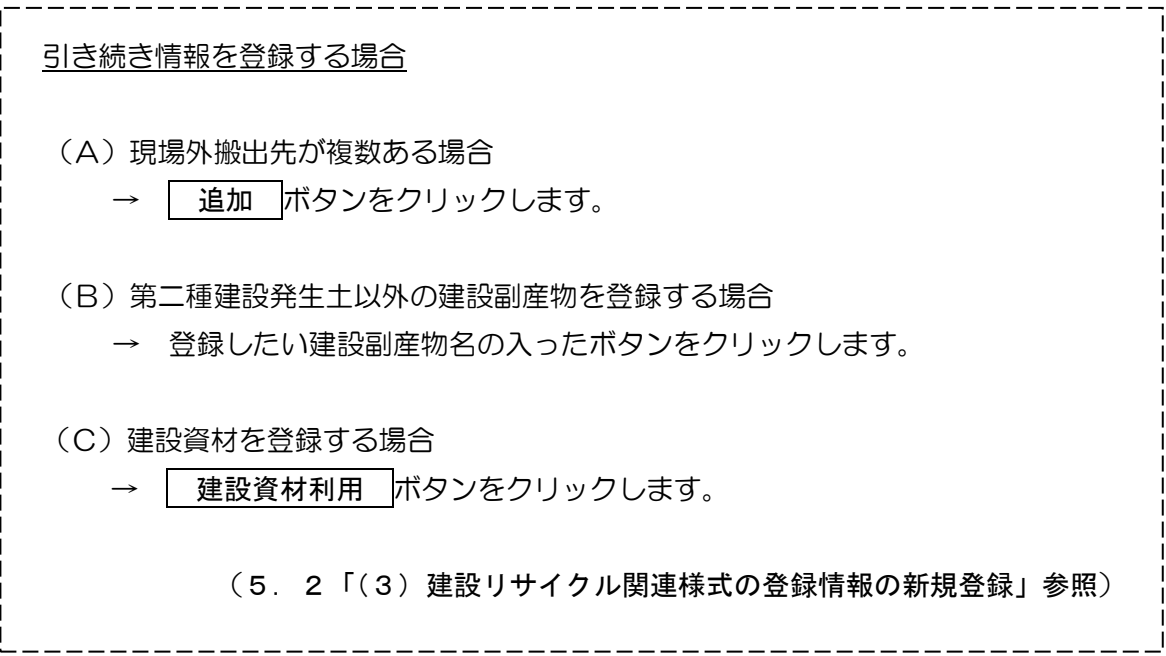